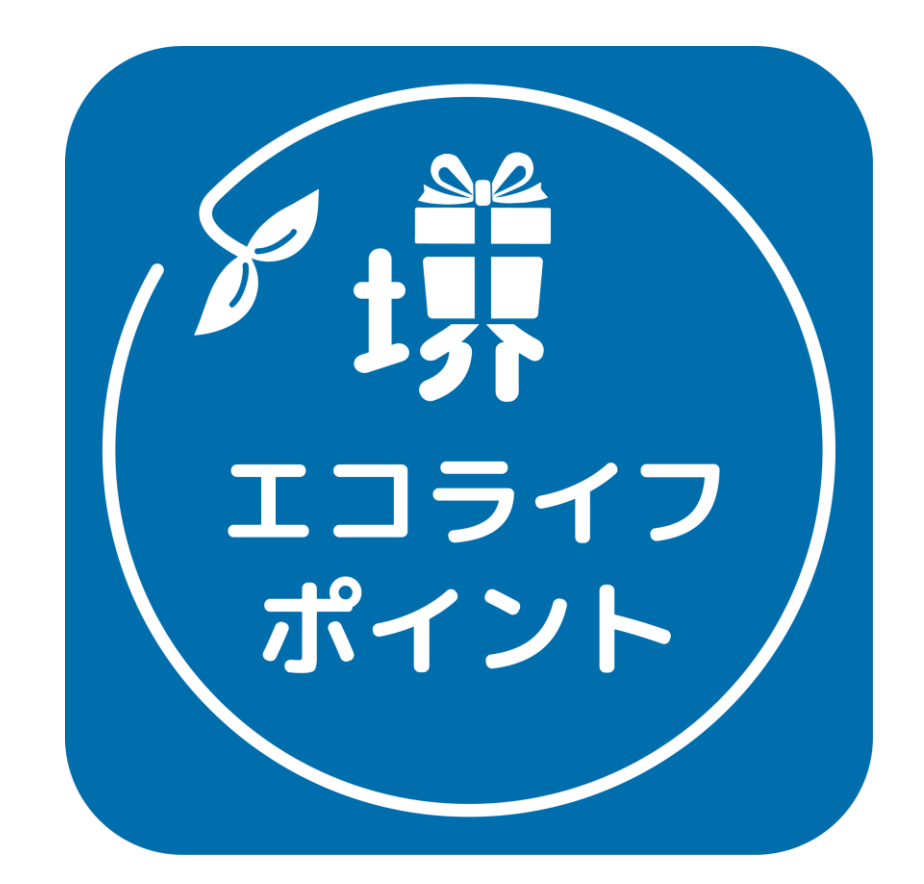

### **堺エコライフポイントアプリ利用マニュアル**

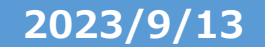

<span id="page-1-0"></span>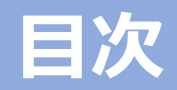

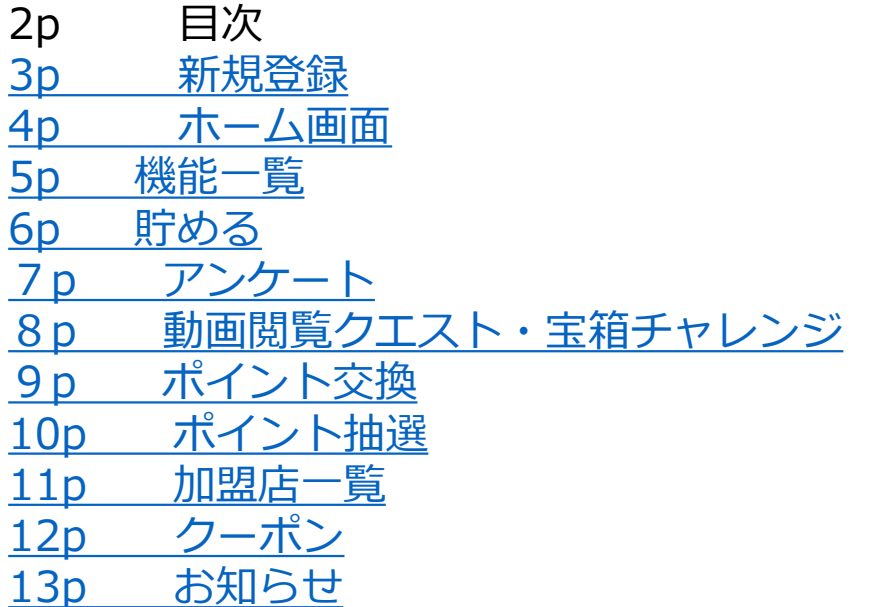

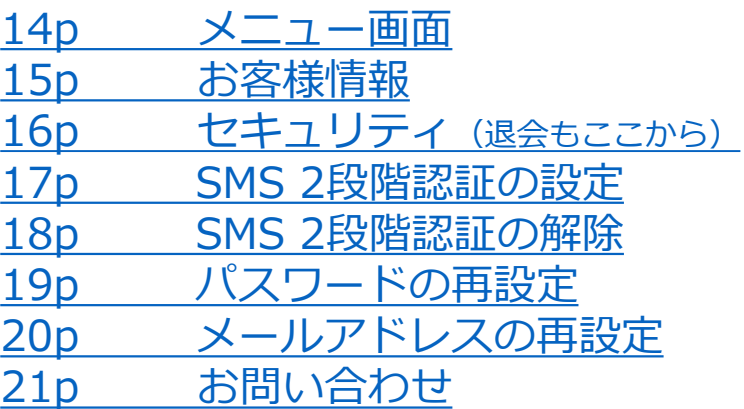

### **※本アプリは随時アップデートを行っており、実際の 画面表示が異なる場合がございます。**

### <span id="page-2-0"></span>**新規登録**

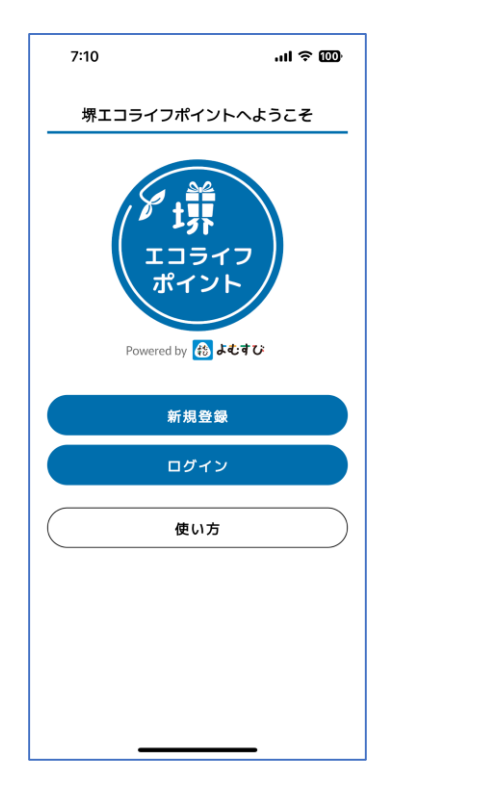

インストール後は、<新規登録>から、 メールアドレスとパスワードを登録し てください。

※パスワードの注意事項をご確認の上、 設定してください。

エラーが出る場合は、パスワードや メールアドレスが正しく入力されてい るかご確認ください。

アカウントを新規登録 メールアドレス ログイン用IDとして使用します  $\Box$ メールアドレス(確認のためもう一度)  $\quad \, \boxtimes$ パスワード Ø パスワード(確認のためもう一度) Ø ▲ パスワードの注意事項 他のサービスで利用しているバスワードを利用しないようにしてください<br>過去に使用したものは極力使用しないでください ・ 知云に地中したものは極力を持しないとくたとい<br>・第三者が容易に推測できるバスワード(生年月日, 電話番号, 氏名等)は利用し<br>- ないでください 堺エコライフポイント利用規約

新規登録

 $m \approx 100$ 

 $7:10$ 

く 戻る

下にスクロールし、各種規約・ プライバシーポリシーのご確認をお願い いたします。

同意いただける場合は、 <同意する>にチェックを入れ、 <新規登録>を押してください。

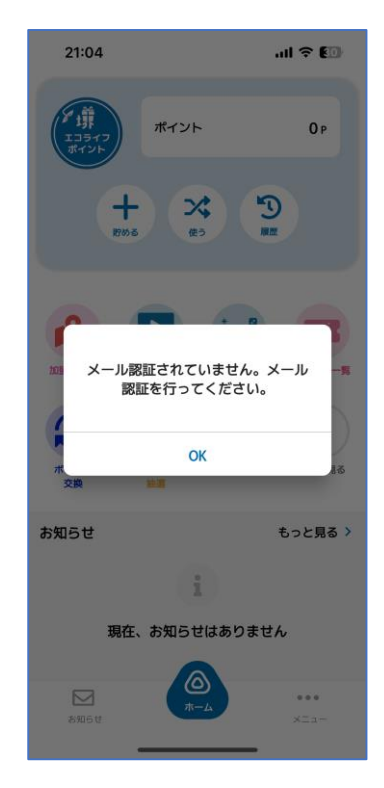

メール認証を行ってください。

※メール認証とはメールが正しく設定さ れているかを確認するために、新規登録 で入力したメールアドレス宛に確認メー ルを配信します。

配信されたメールのリンクをクリックす ることで確認が完了します。

#### メール認証の手順

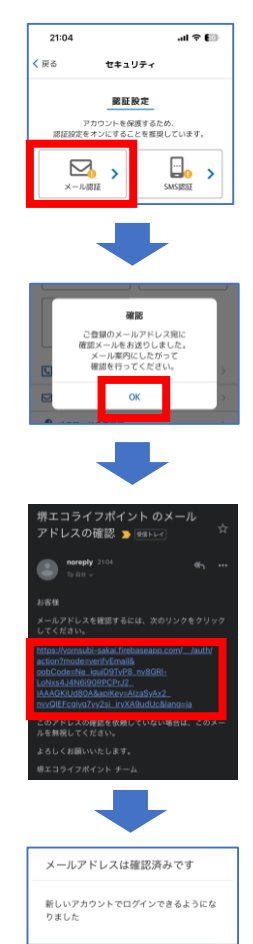

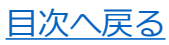

<span id="page-3-0"></span>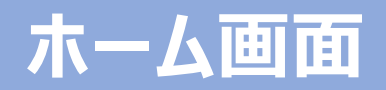

参加店舗やイベント等でQRコードを 読み取り、ポイントを取得する際に 使用します。

利用したい機能をホーム画面から 選択します。

お知らせが配信されている場合、 こちらに表示されます。 「もっと見る> 」から、その他の お知らせも確認できます。

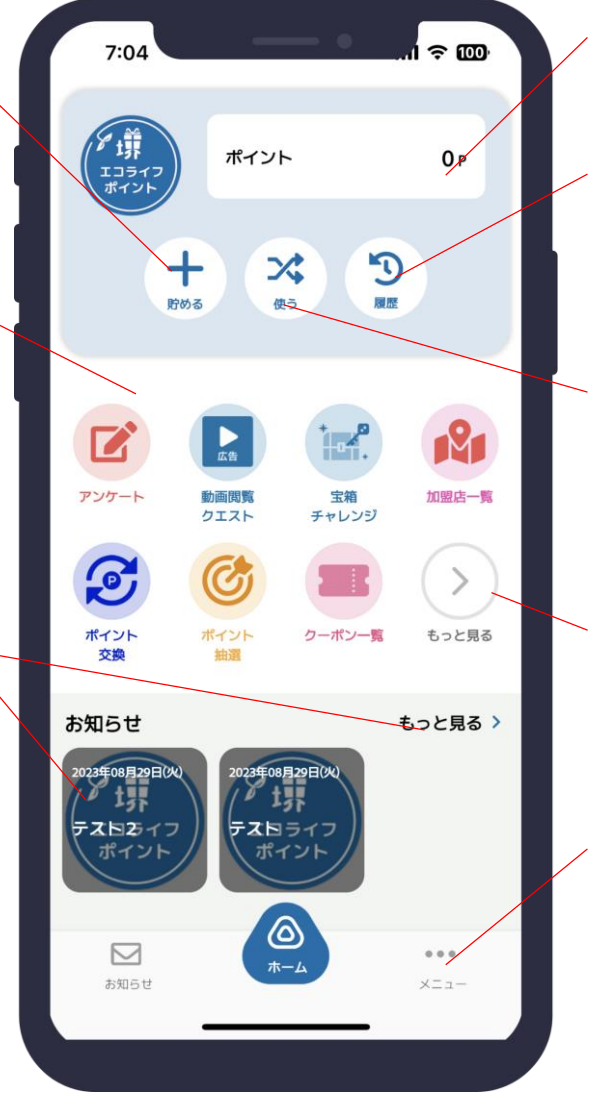

現在の合計ポイント数が表示されます。

ポイントの履歴が確認できます。

今回の事業では「使う」ボタンは使用し ません。

「もっと見る>」 から、ホーム画面に 表示されていない機能も一覧で確認 ・選択可能です。

メニュー画面ではお客様情報の登録や 各種設定、お問い合わせ等ができます。

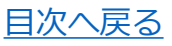

<span id="page-4-0"></span>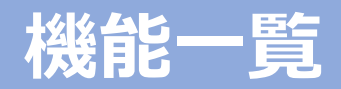

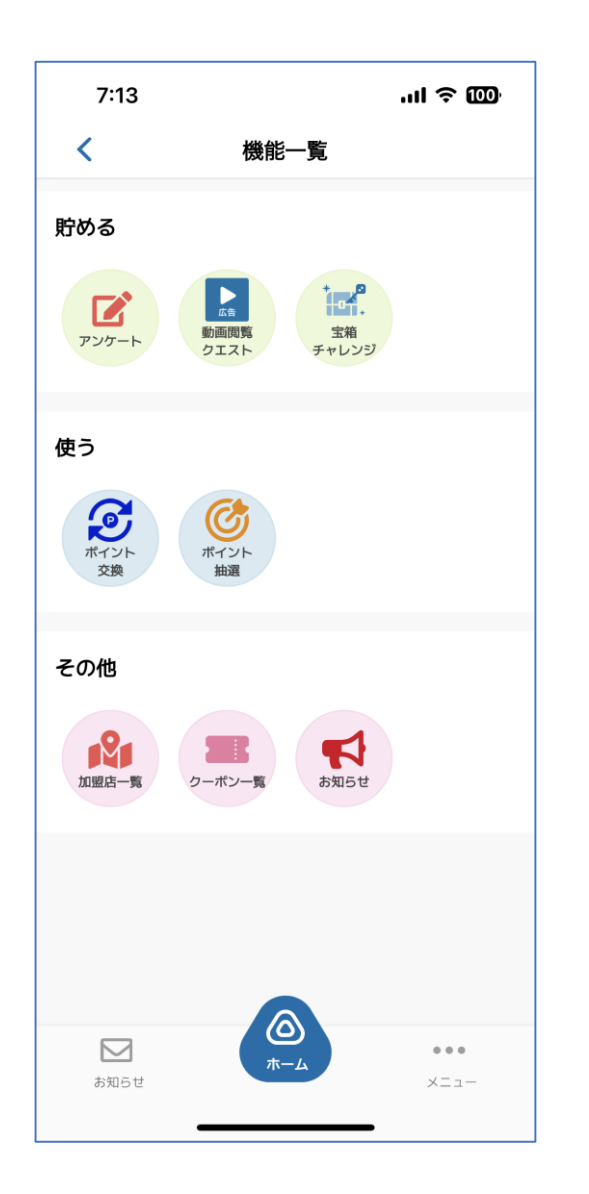

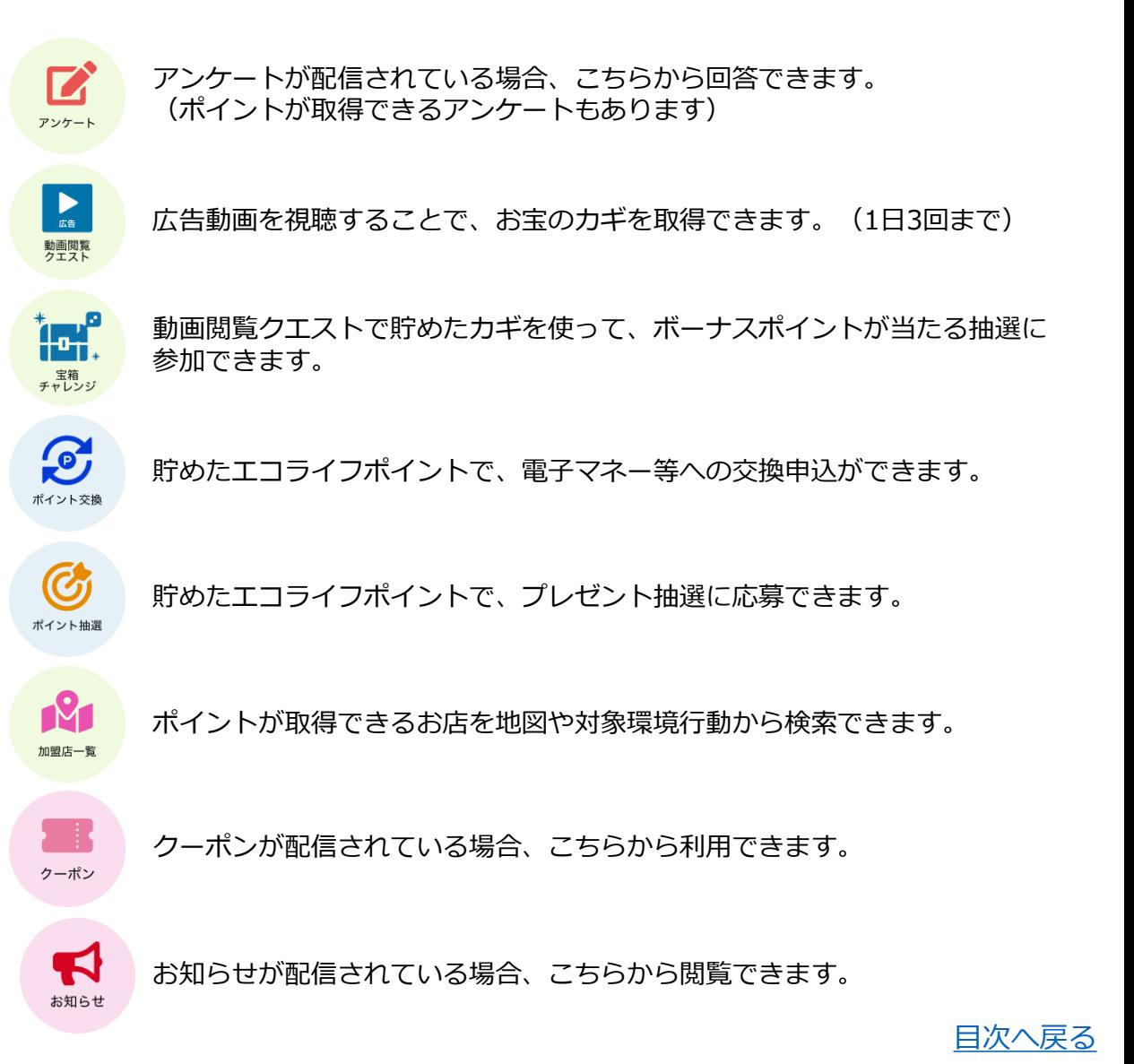

### <span id="page-5-0"></span>参加店舗等に設置されたQRコードを読み取ることで、ポイントを取得することができます。

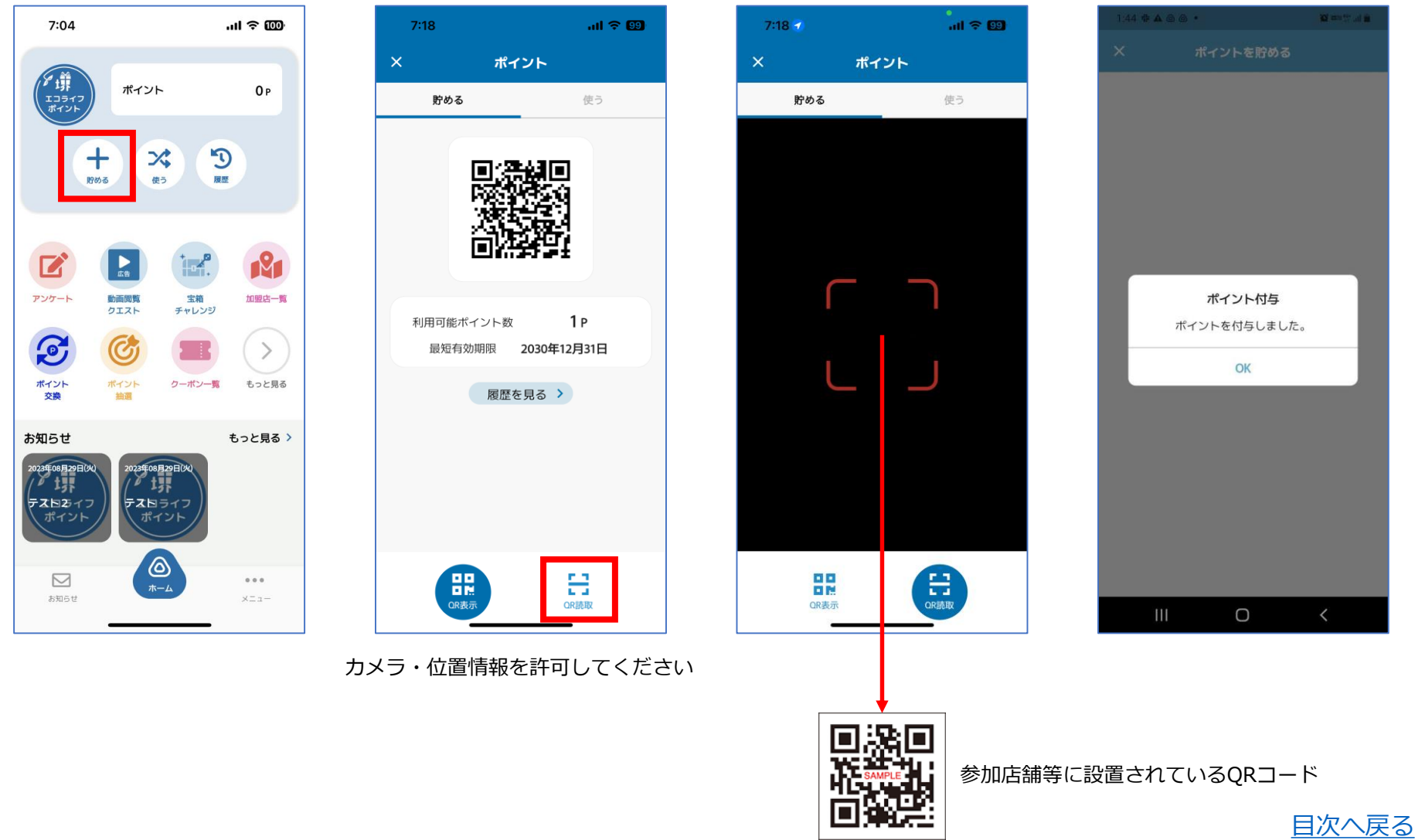

Copyright © FeliCa Pocket Marketing Inc. All Rights Reserved. 6

# <span id="page-6-0"></span>**各種機能(アンケート)**

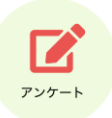

アンケートが配信されている場合、こちらから回答できます。(ポイントが取得できるアンケートもあります)

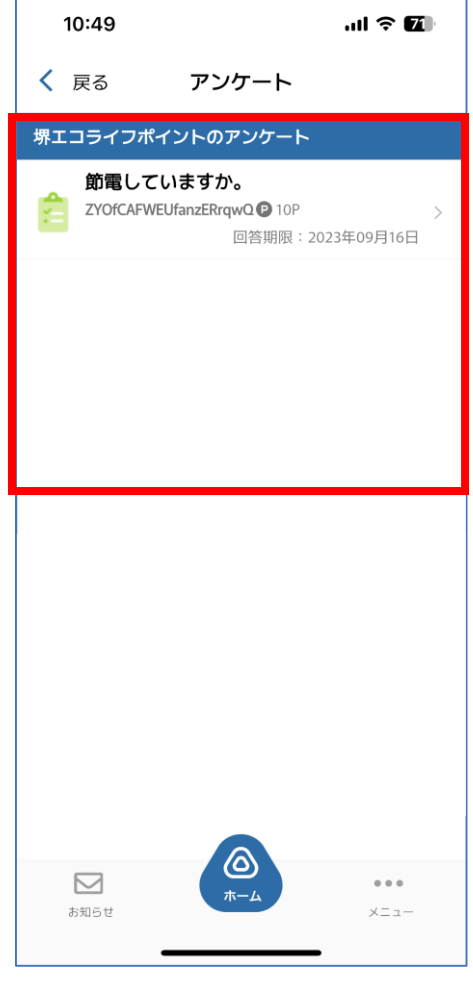

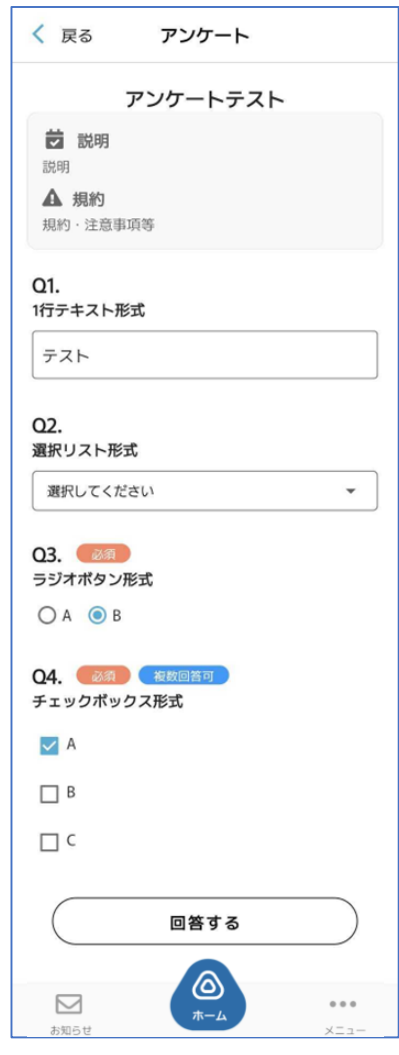

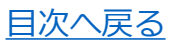

# <span id="page-7-0"></span>**各種機能(動画閲覧クエスト・宝箱チャレンジ)**

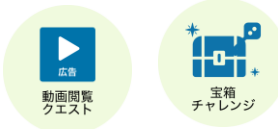

広告動画を視聴することで、お宝のカギを取得できます。(1日3回まで) 動画閲覧クエストで貯めたカギを使って、ボーナスポイントが当たる抽選に参加できます。

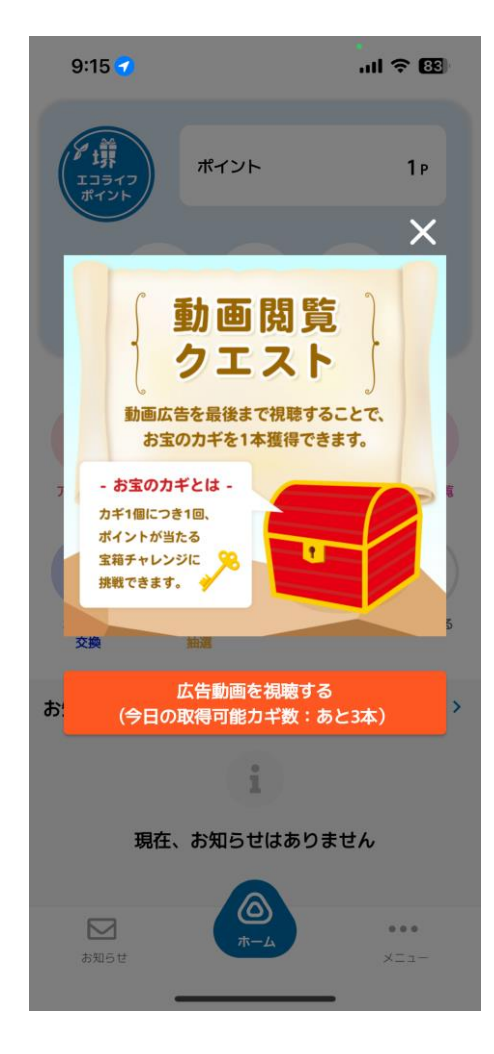

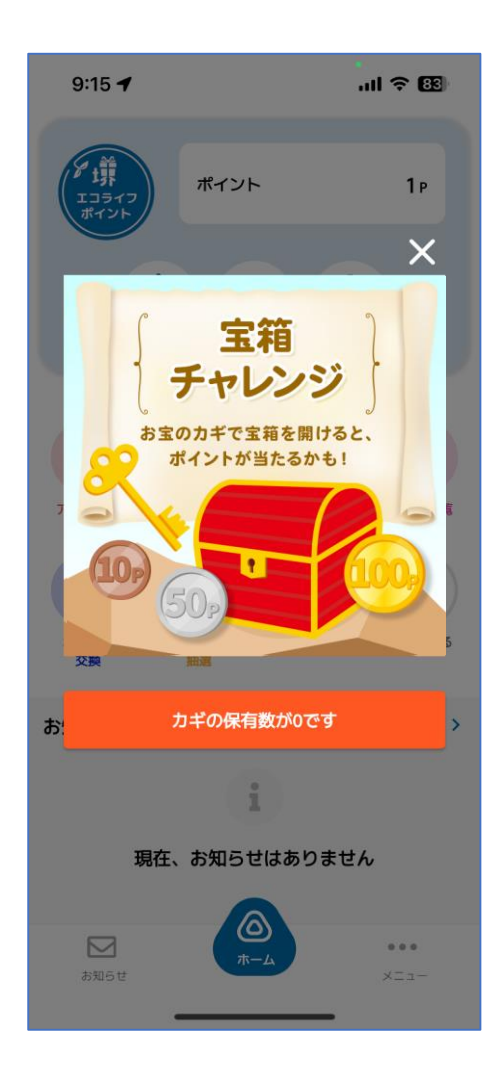

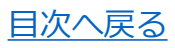

# <span id="page-8-0"></span>**各種機能(ポイント交換)**

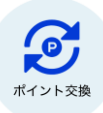

貯めたエコライフポイントで、電子マネー等への交換申込ができます。

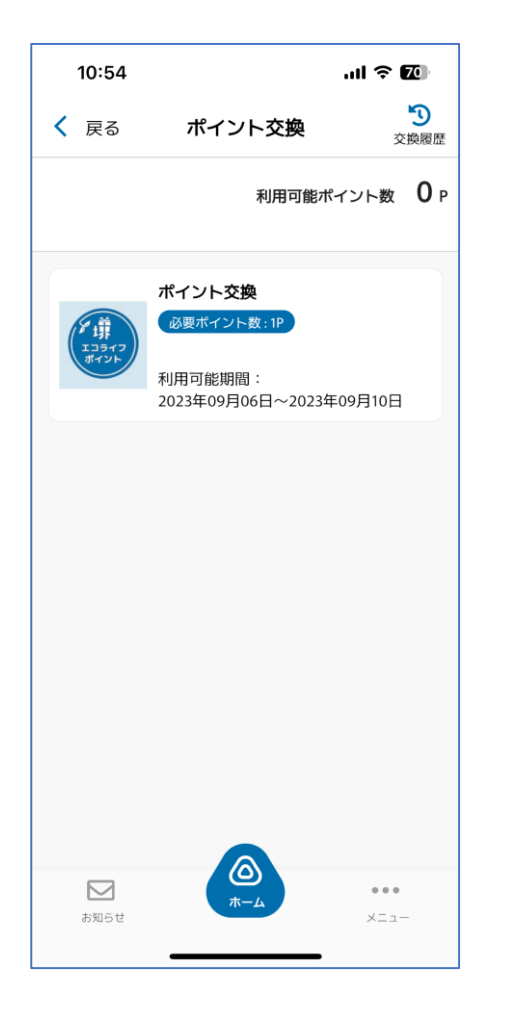

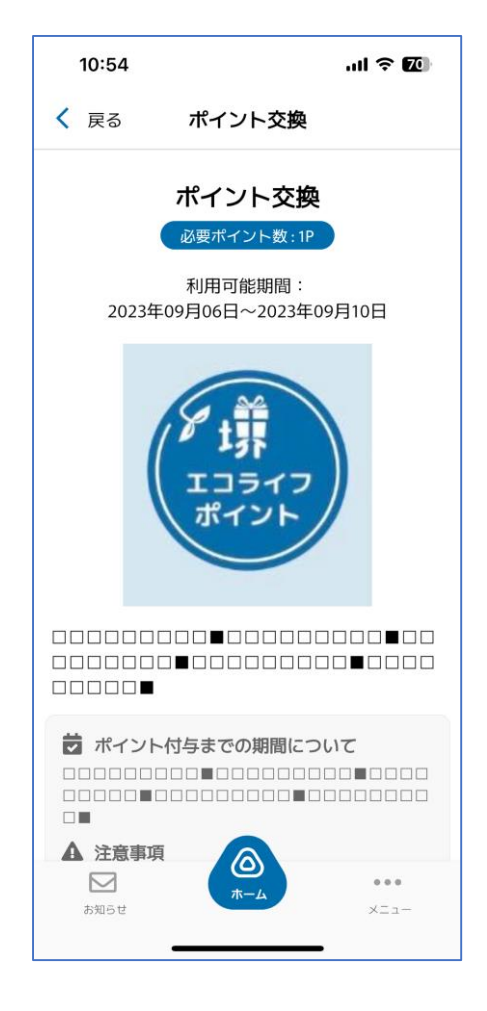

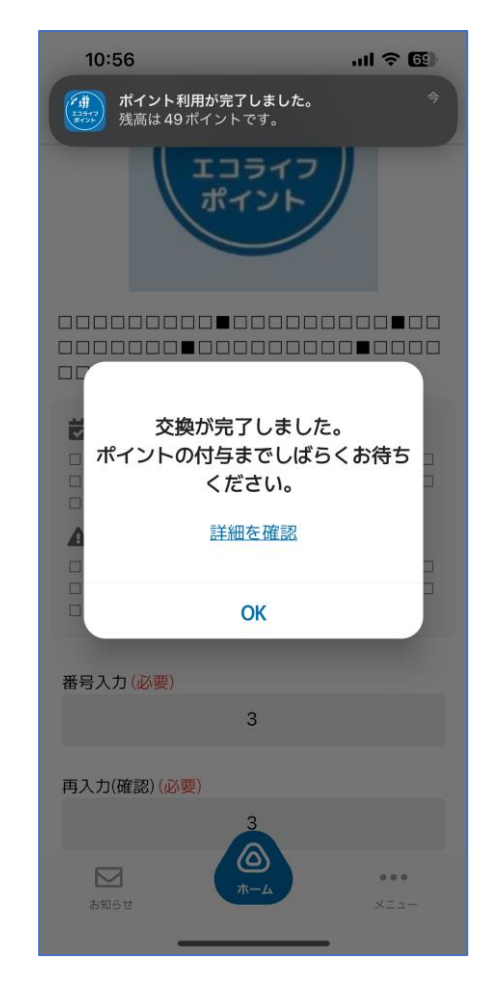

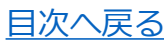

# <span id="page-9-0"></span>**各種機能(ポイント抽選)**

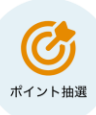

#### 貯めたエコライフポイントで、プレゼント抽選に応募できます。

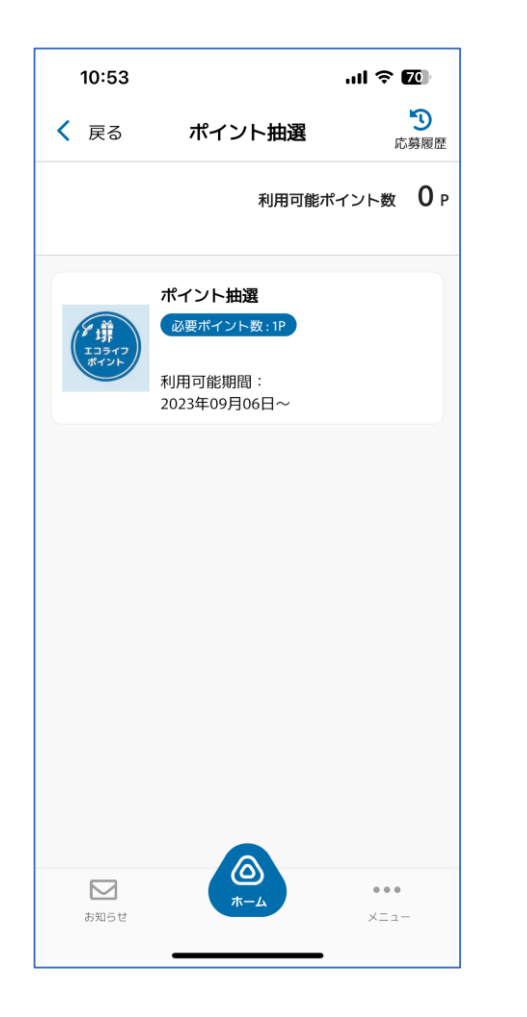

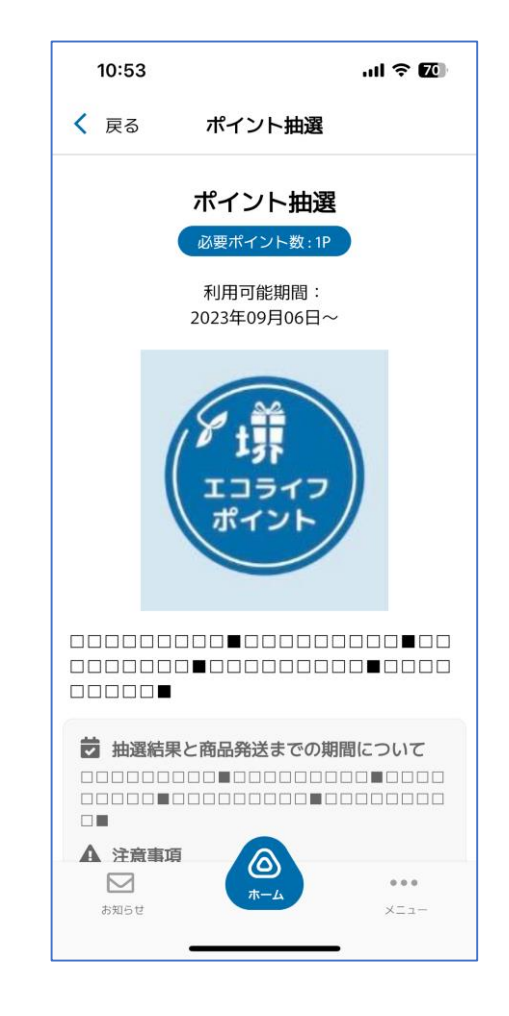

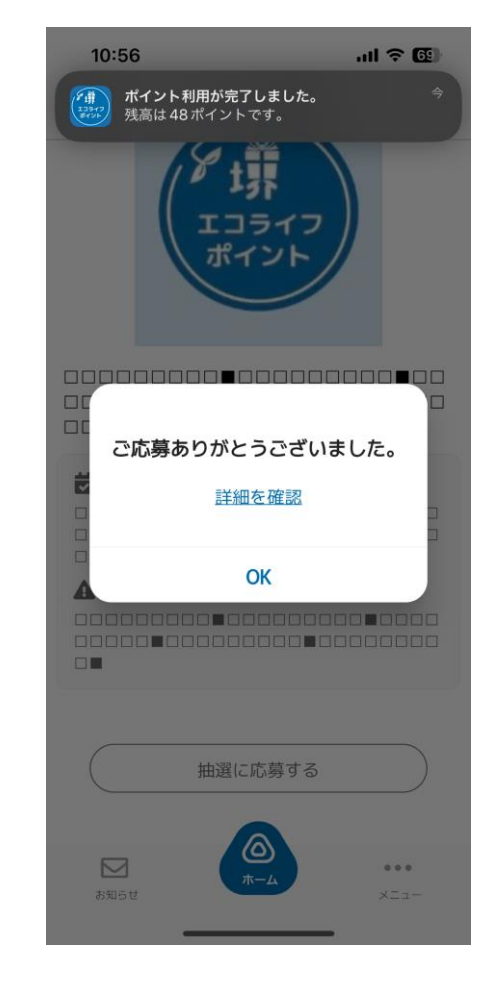

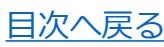

# <span id="page-10-0"></span>**各種機能(加盟店一覧)**

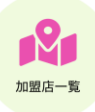

ポイントが取得できるお店を地図や対象環境行動から検索できます。

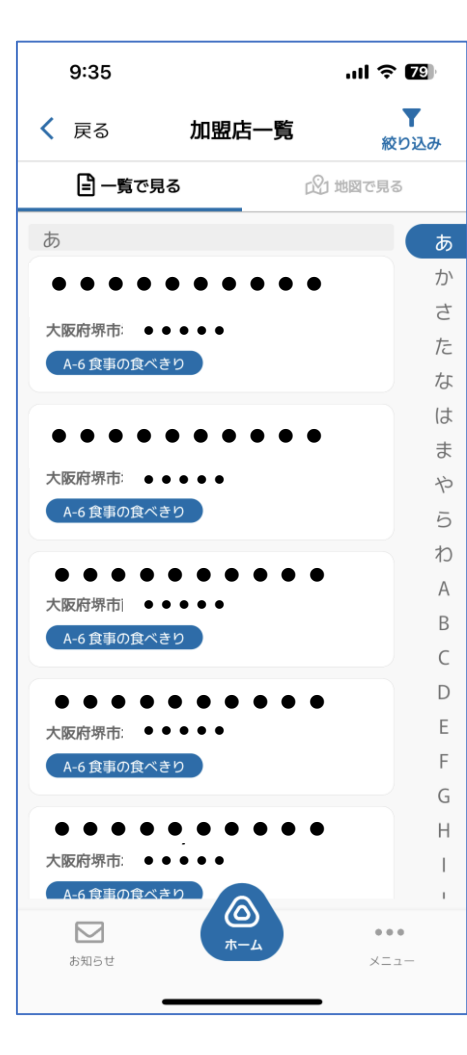

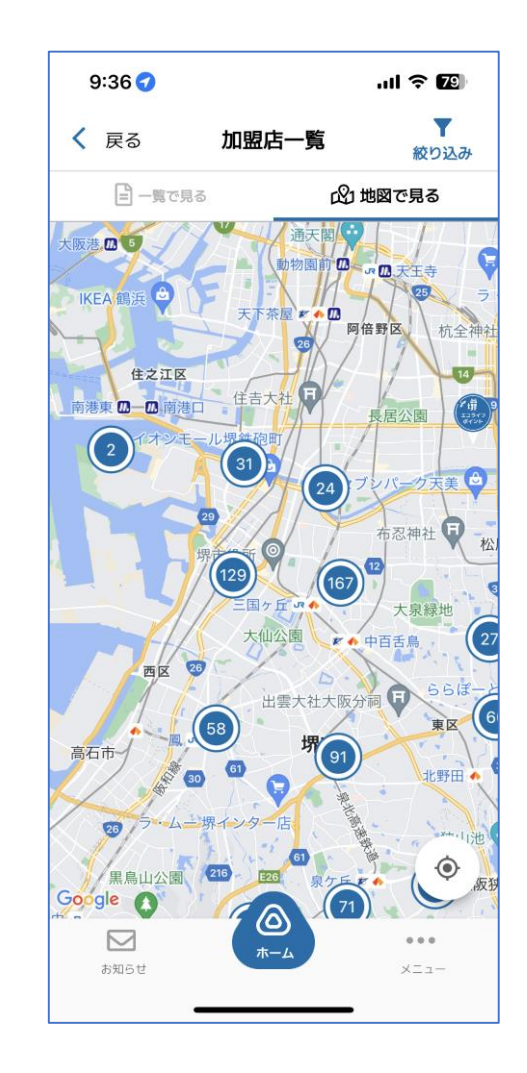

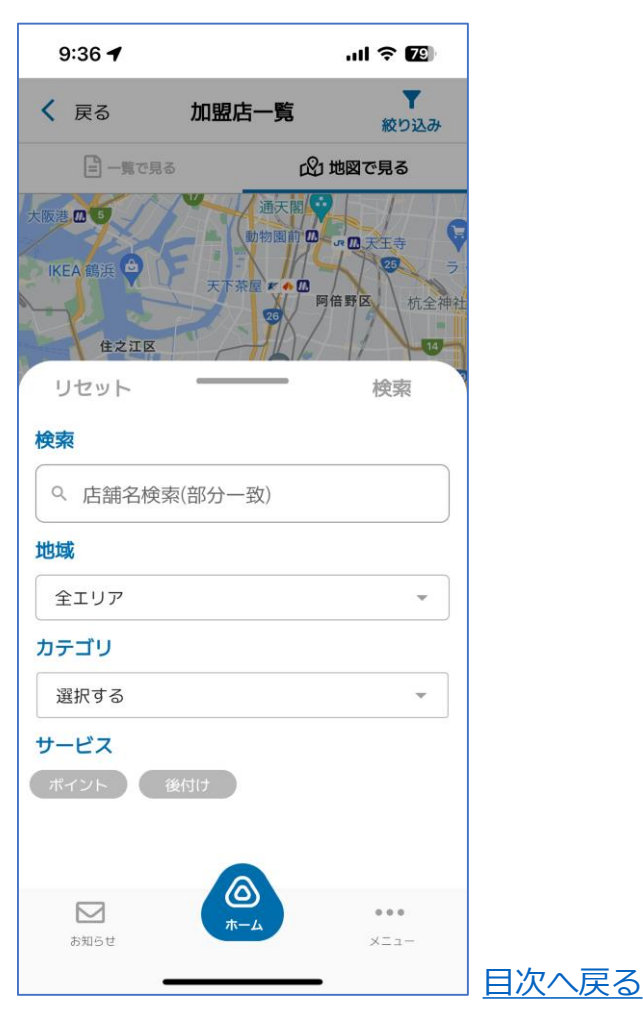

# <span id="page-11-0"></span>**各種機能(クーポン)**

クーポン

クーポンが配信されている場合、こちらから利用できます。

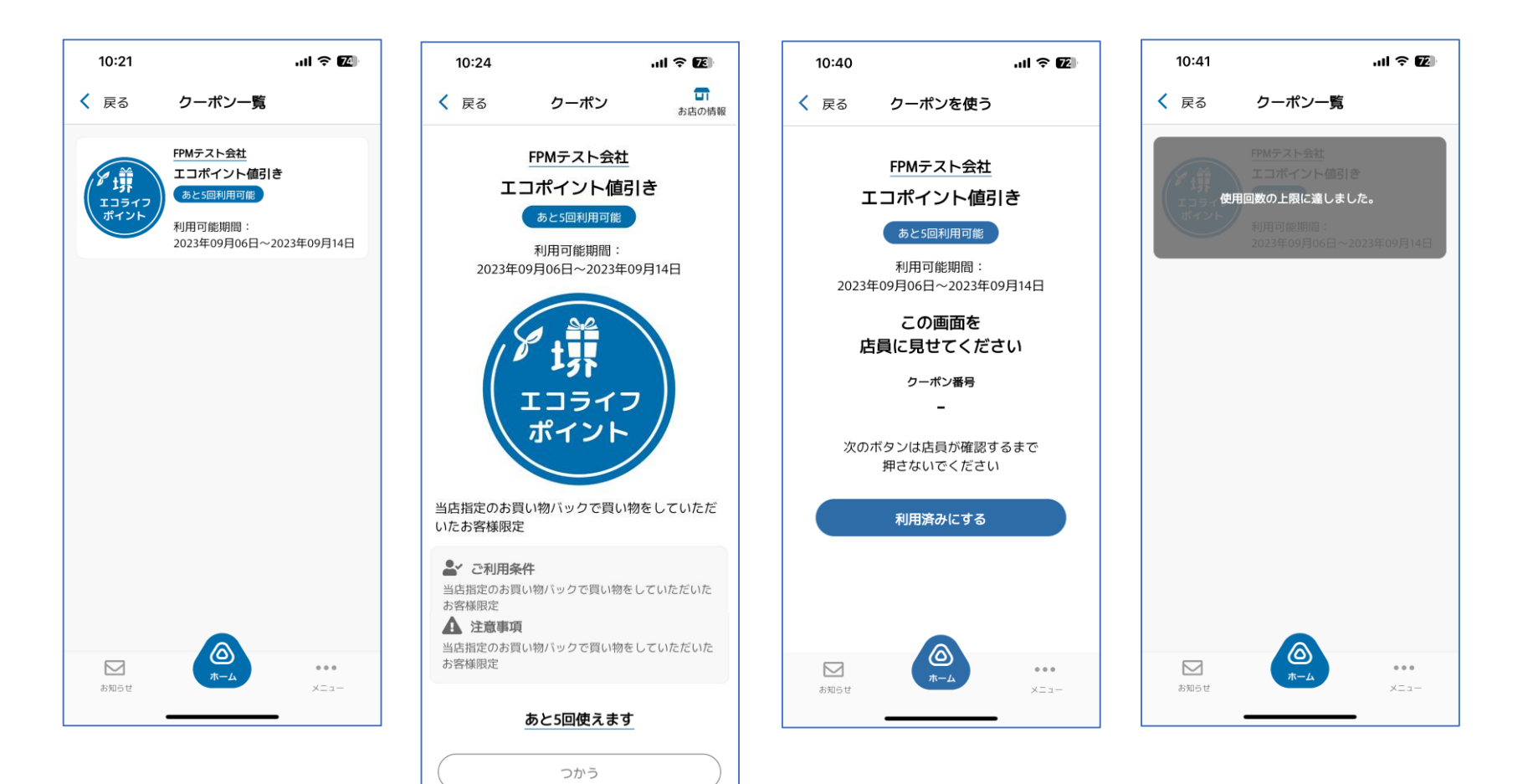

<u>ිල</u>

 $\alpha$   $\alpha$   $\alpha$ 

 $x = 1 -$ 

 $\Box$ 

お知らせ

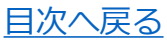

# <span id="page-12-0"></span>**各種機能(お知らせ)**

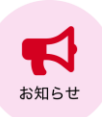

お知らせが配信されている場合、こちらから閲覧できます。

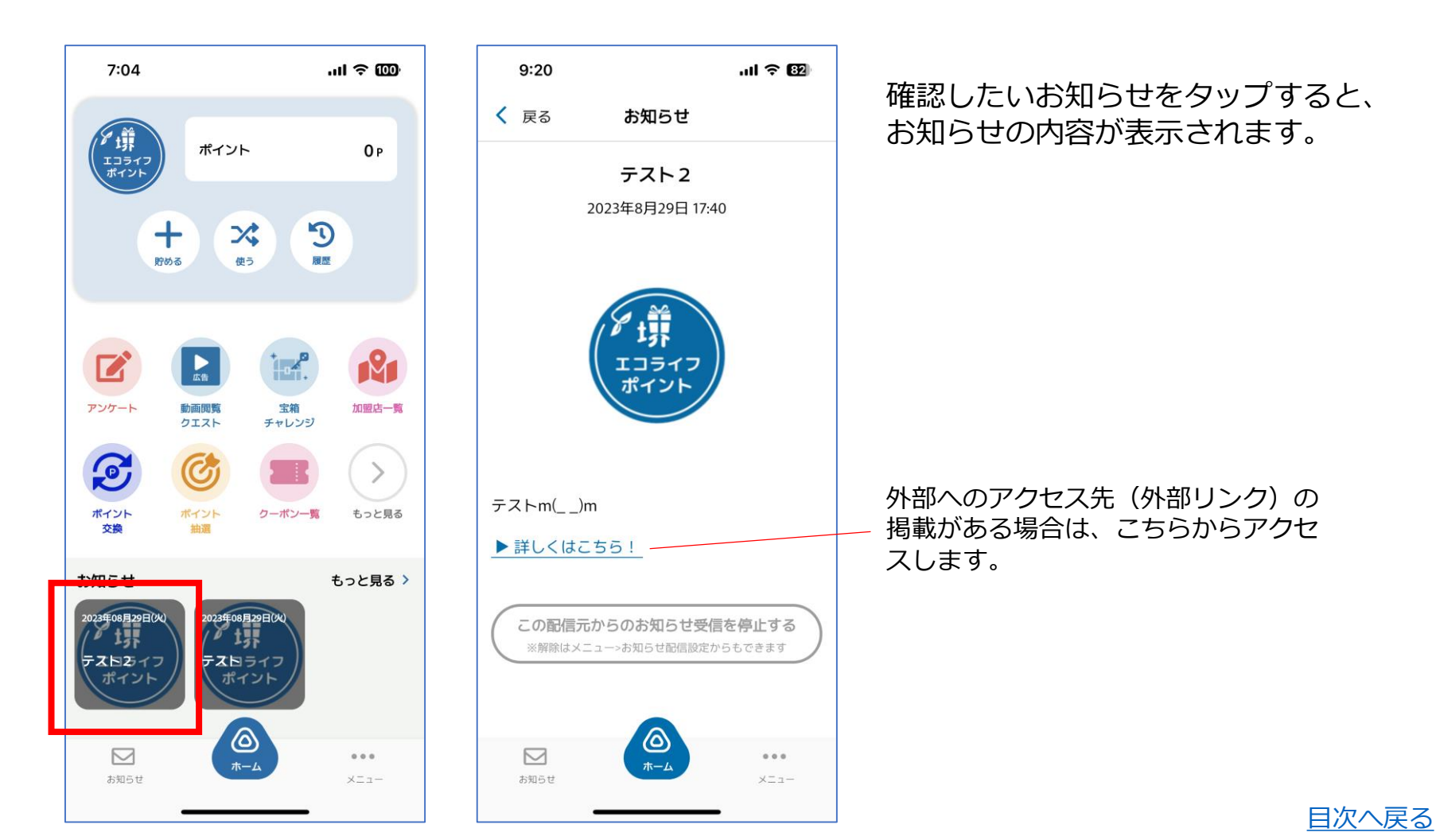

## <span id="page-13-0"></span>**メニュー画面**

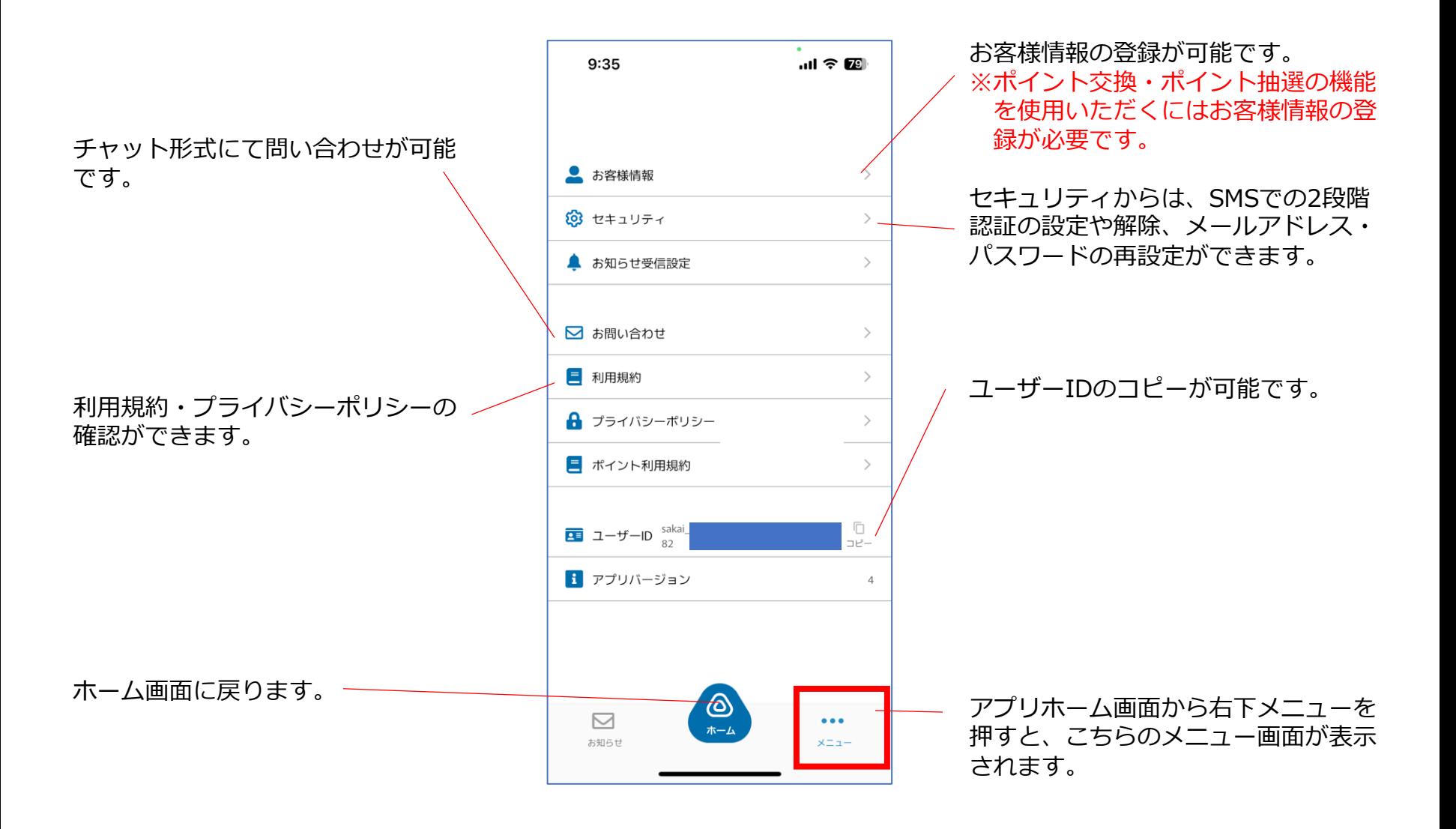

アプリホーム画面右下メニュー>お客様情報 よりお客様情報の登録ができます。

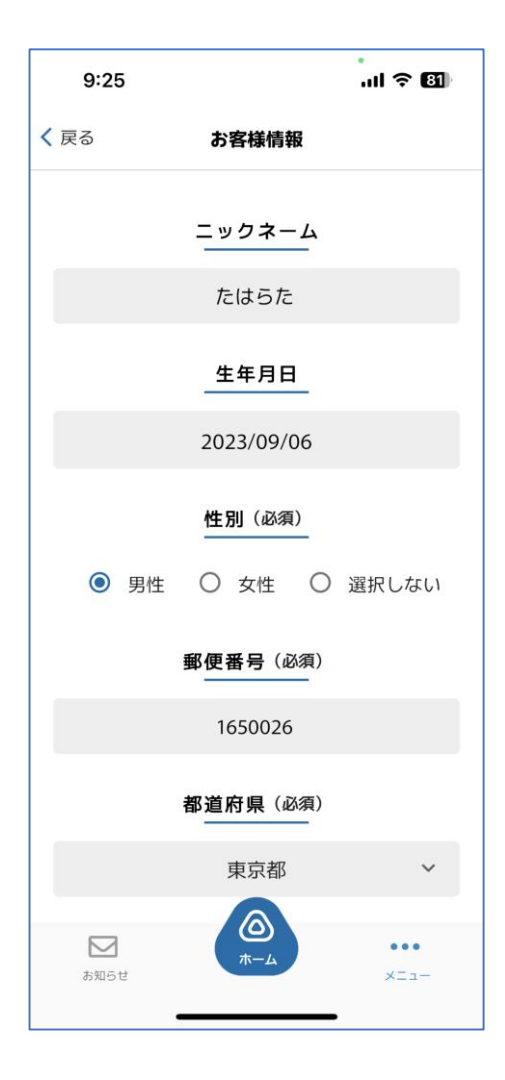

ポイント抽選をご利用いただくには、お客様情報の登録が必要 です。 必須項目(全て)を入力し、登録を完了させてください。 変更する場合も、同様にこちらの画面から修正内容をご入力く ださい。

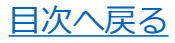

# <span id="page-15-0"></span>**セキュリティ(メニュー>セキュリティ)**

アプリホーム画面右下メニュー>セキュリティ より、2段階認証の設定・解除、パスワードの再設定、ログアウト、退会 手続きができます。

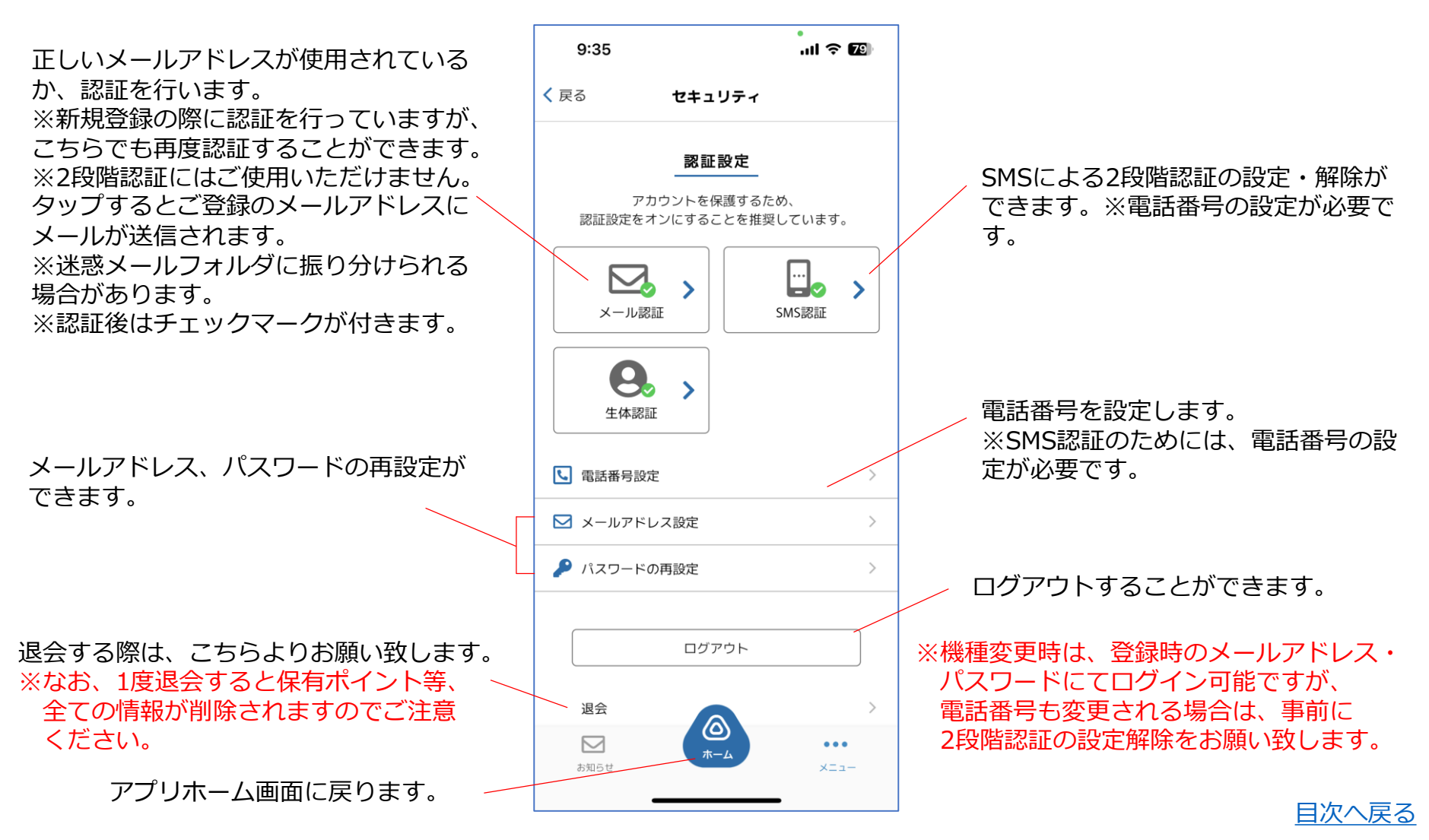

# <span id="page-16-0"></span>**SMS 2段階認証の設定(メニュー>セキュリティ)**

アプリホーム画面右下メニュー>セキュリティ>SMS認証 より2段階認証を設定することができます。

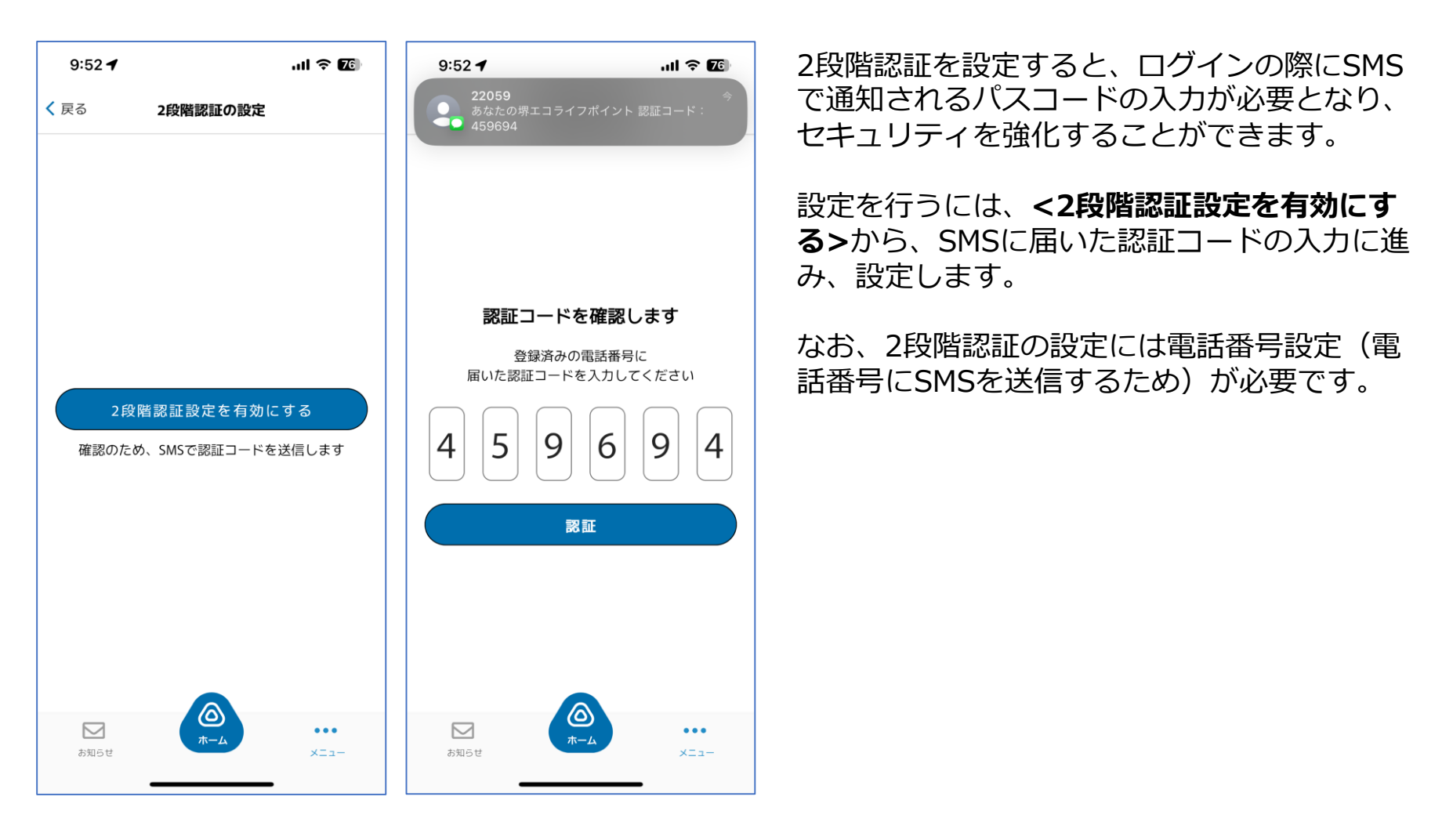

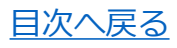

# <span id="page-17-0"></span>**SMS 2段階認証の解除(メニュー>セキュリティ)**

アプリホーム画面右下メニュー>セキュリティ>SMS認証 より2段階認証の解除が可能です。

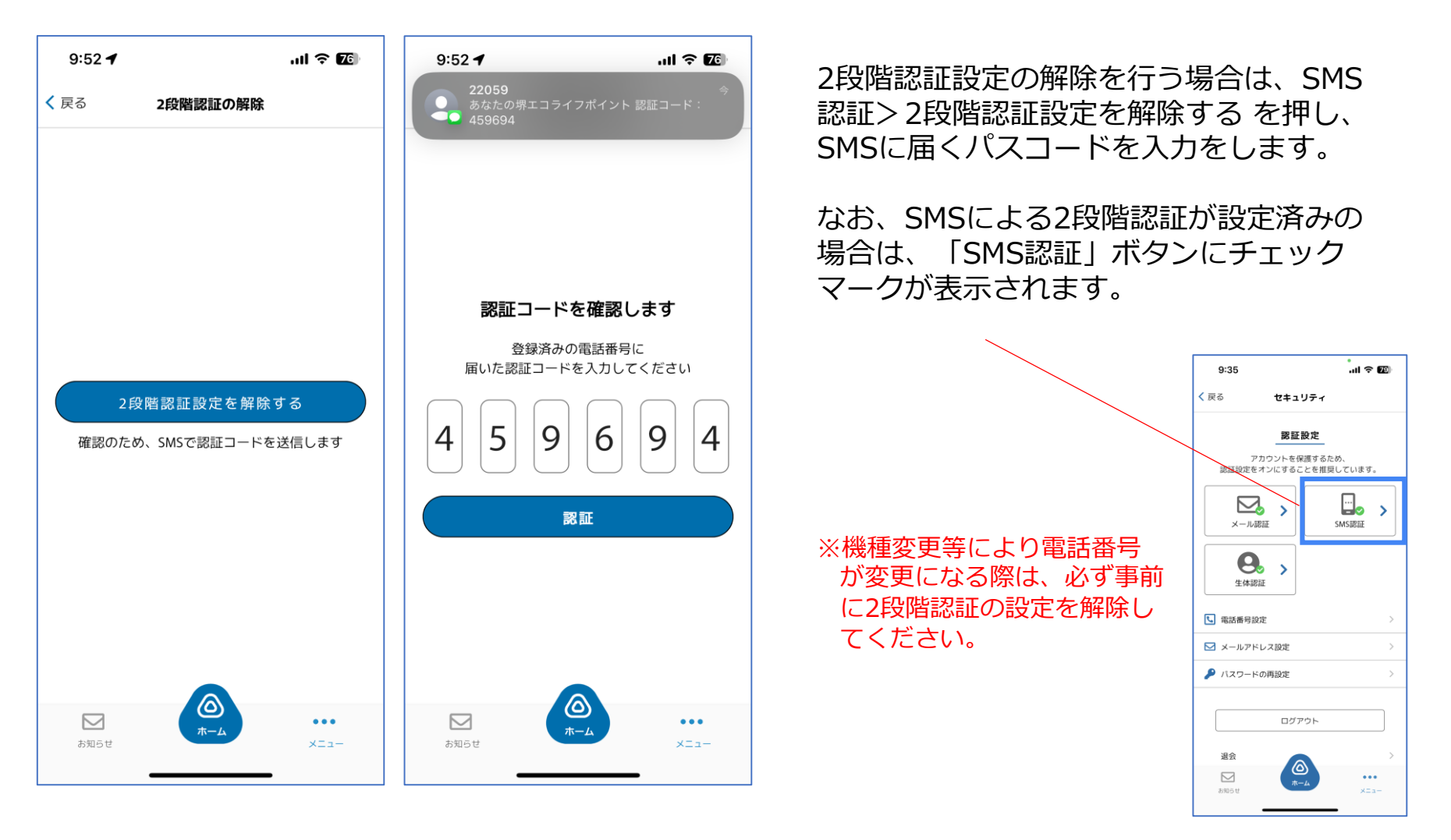

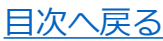

# <span id="page-18-0"></span>**パスワードの再設定(メニュー>セキュリティ)**

### アプリホーム画面右下メニュー>セキュリティ>パスワードの再設定 よりパスワードの変更が可能です。

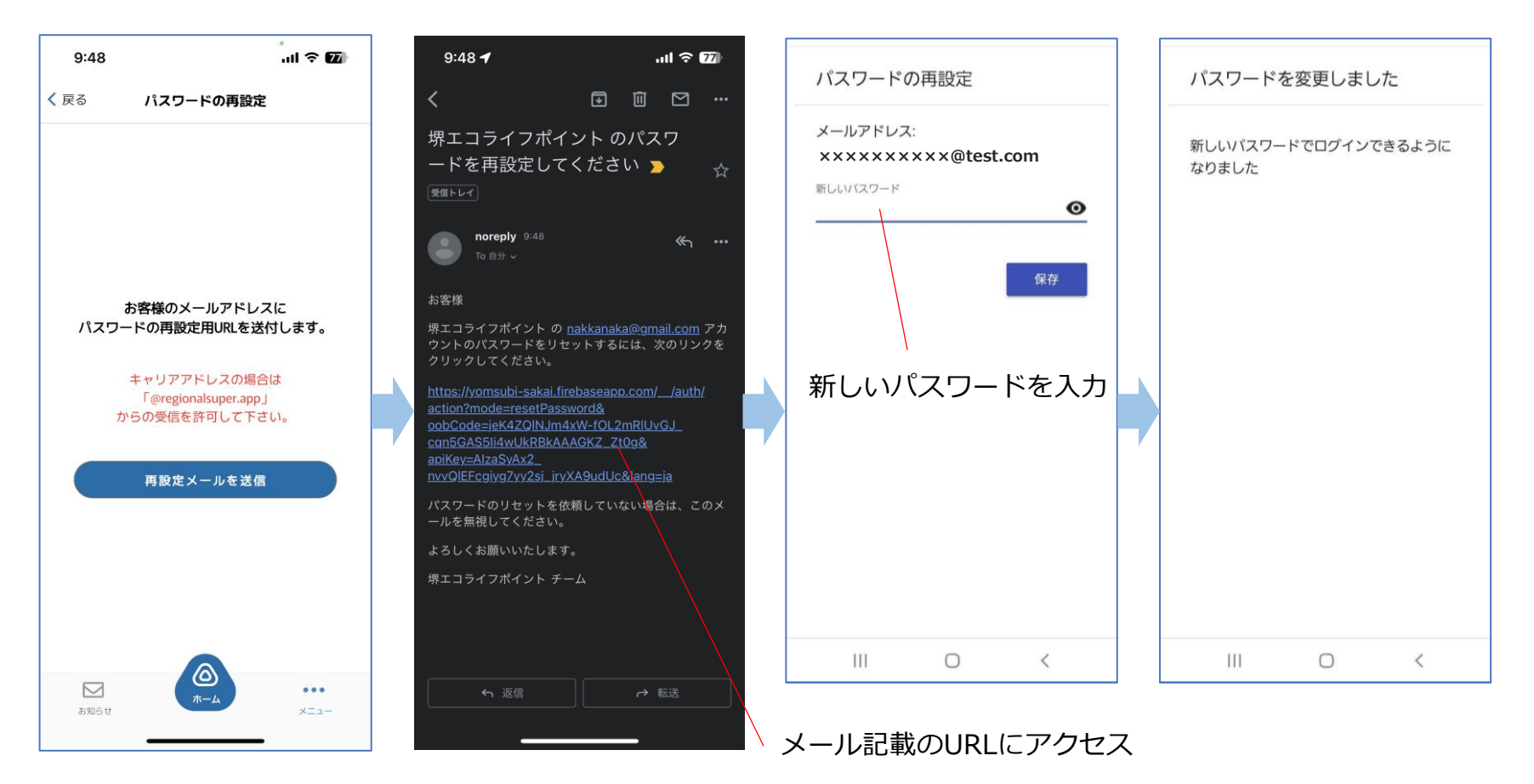

パスワードの再設定を行う場合は、登録されたメールアドレスにお届けする<再設定メール>に記載の URLにアクセスし、変更手続きを行ってください。 受信制限等を設定されている場合、@regionalsuper.appのメールが届くように設定してください。 変更後は、新しいパスワードにて再度ログインをお願いします。 [目次へ戻る](#page-1-0)

# <span id="page-19-0"></span>**メールアドレスの再設定(メニュー>セキュリティ)**

アプリホーム画面右下メニュー>セキュリティ>メールアドレスの再設定 よりメールアドレスの変更が可能です。

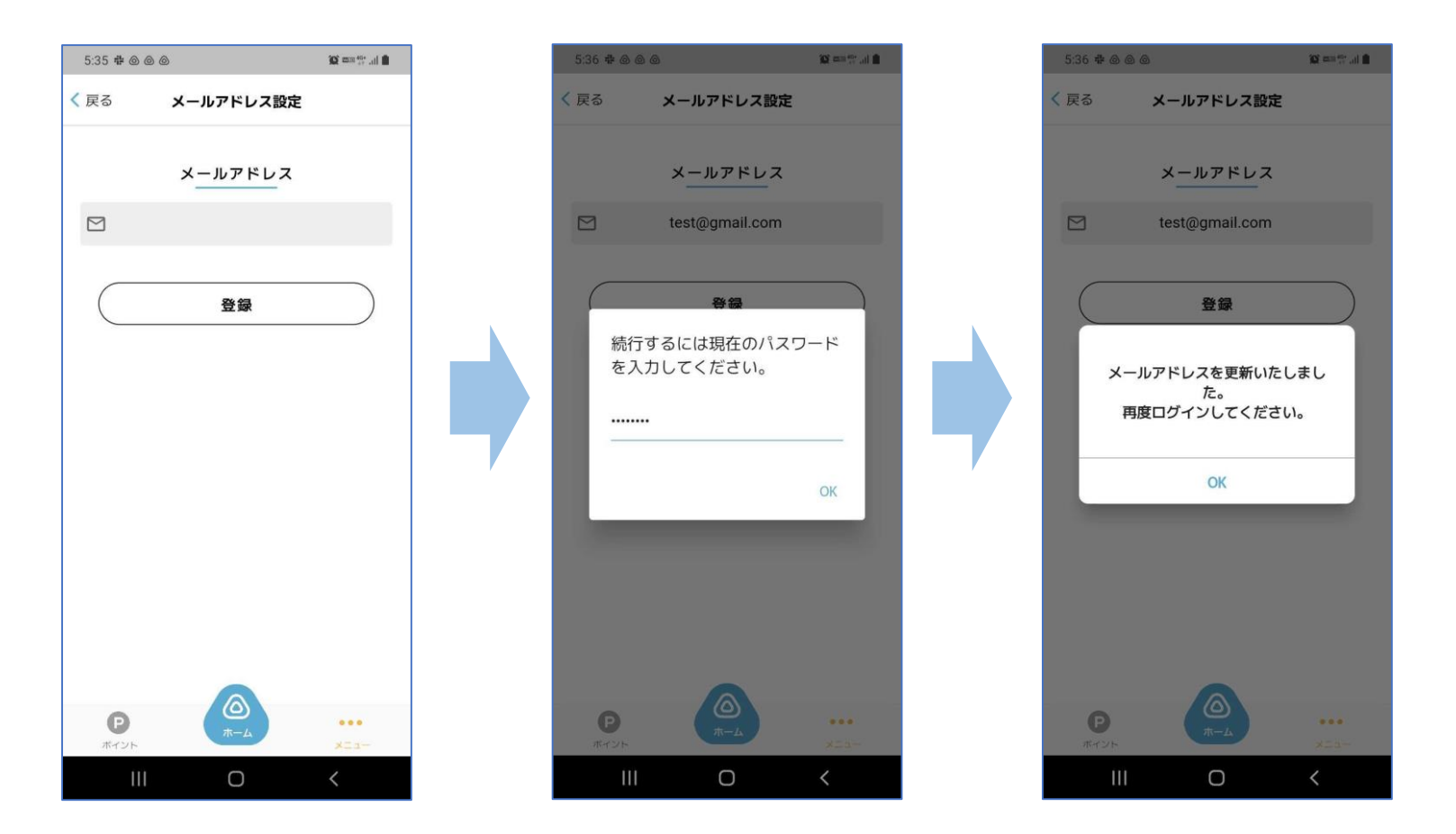

メールアドレスの再設定を行う際には、現在のパスワードの入力が必要です。 メールアドレスの更新が完了すると、強制的にログアウトとなり、ログイン画面から、新しいメールア ドレスで再度ログインが必要となります。

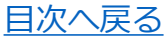

# <span id="page-20-0"></span>**お問い合わせ(メニュー)**

アプリホーム画面右下メニュー>お問い合わせ から、チャット形式にてお問い合わせができます。

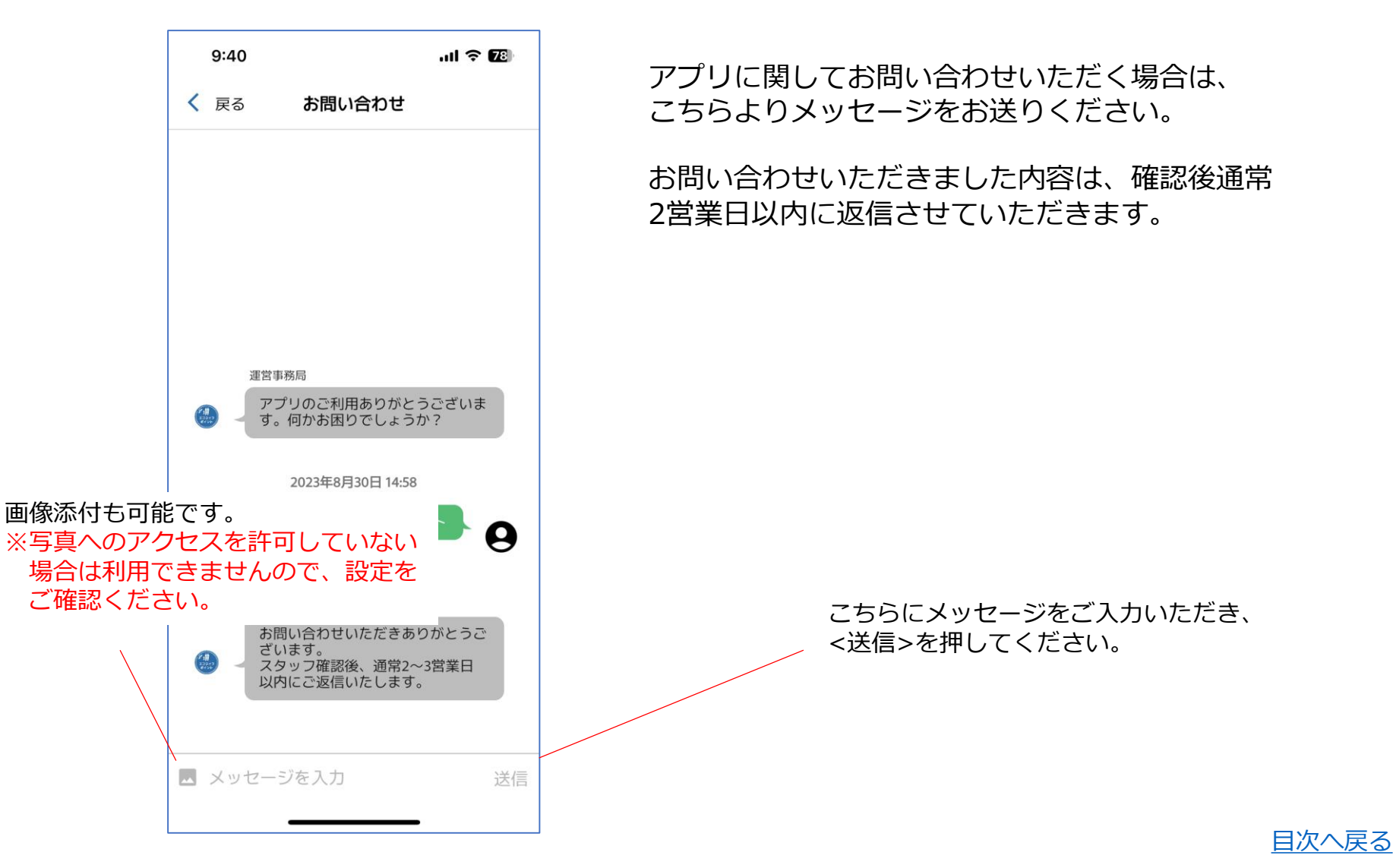